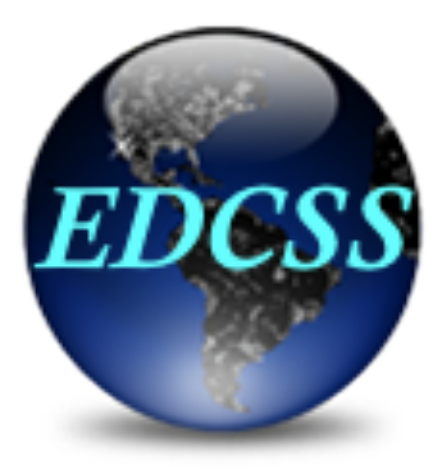

# **Environmental Data Cube Support System**

# **EDCSS Tutorial Jan 2014**

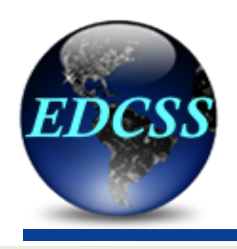

### **Storefront**

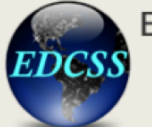

### Environmental Data Cube **Support System**

#### Home

Username:

Password:

log in

#### Forgot username / password

Register for an account.

About FDCSS

**Papers and Presentations Our Customers** 

**Customer Support** 

**Product Gallery User Documentation Tutorial** 

Contact Us Suggestions

The Environmental Data Cube Support System (EDCSS) is a DoD sponsored program to provide a consistent suite of environmental products for the modeling and simulation (M&S) community. EDCSS Products -- including data, imagery, effects, and text messages -- are developed for ingest by the simulation systems as well as the applications and staff supporting the simulations. View the EDCSS Brochure.

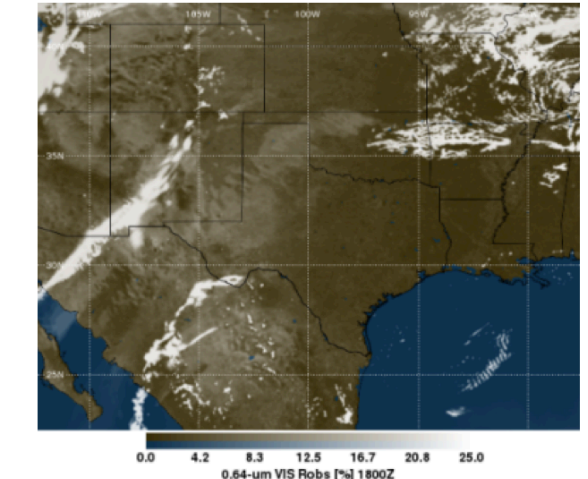

**EDCSS 5-km Synthetic Satellite Image Sample** 

The EDCSS centralizes the definition, production, and distribution of all products to ensure all participants in M&S events have a correlated view of environmental conditions and their impact. All EDCSS products are generated from an underlying consistent environmental scenario that is developed by searching historical archives for relevant conditions and leveraging DoD operational models and authoritative data sources to produce an integrated environment representation.

### **Front page to end-user:**

- • **Login/Request account**
- • **Product Gallery**
- • **Sample Sites**
- • **Papers & Briefs**
- • **Documentation**

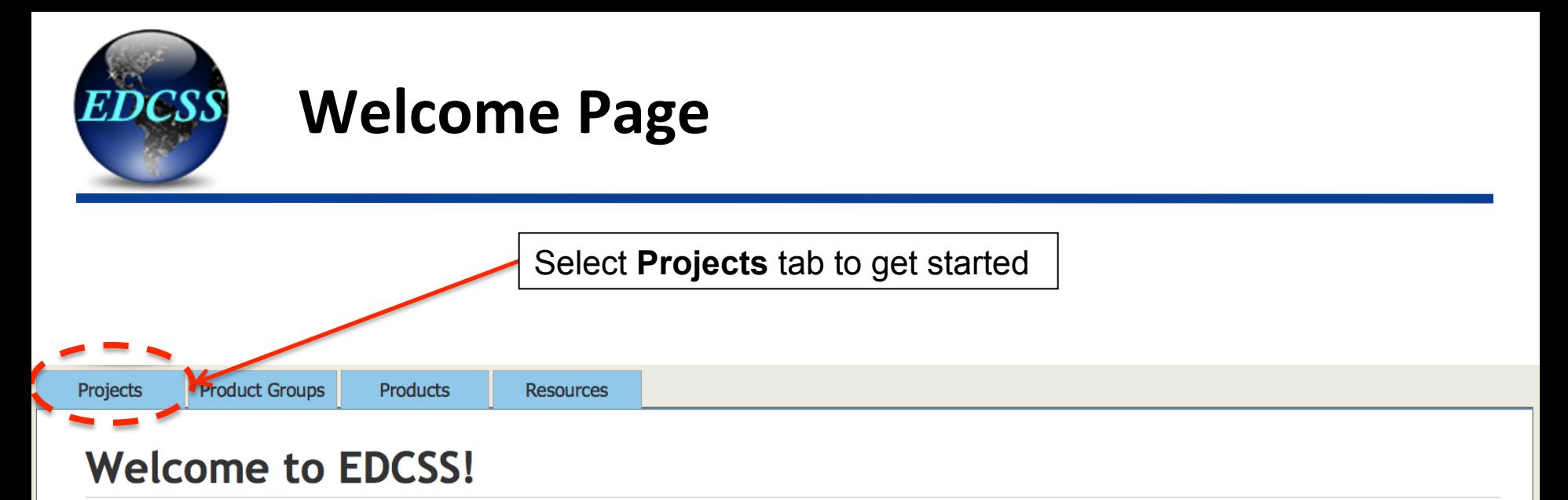

- The process to define a project will take approximately 15-20 minutes.
- If you encounter any problems, click the Page Assistance button in the top-right corner on any tab to view more information or request support.
- To get started, go to the Projects tab.

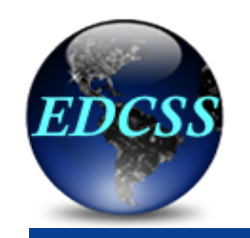

### **Project Page**

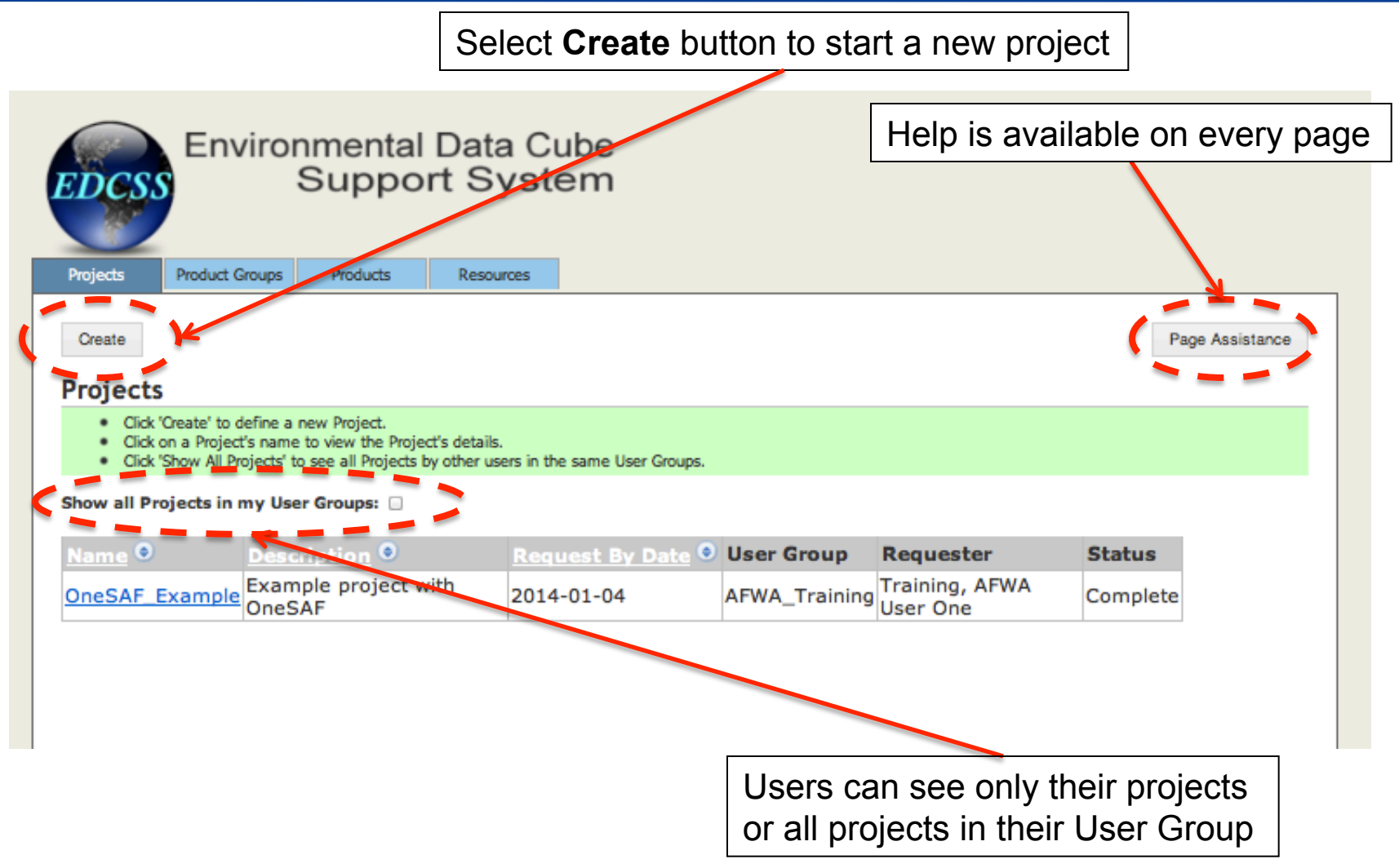

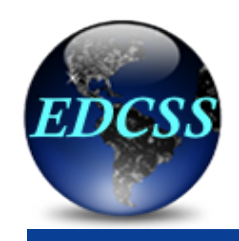

## **Creating a Project**

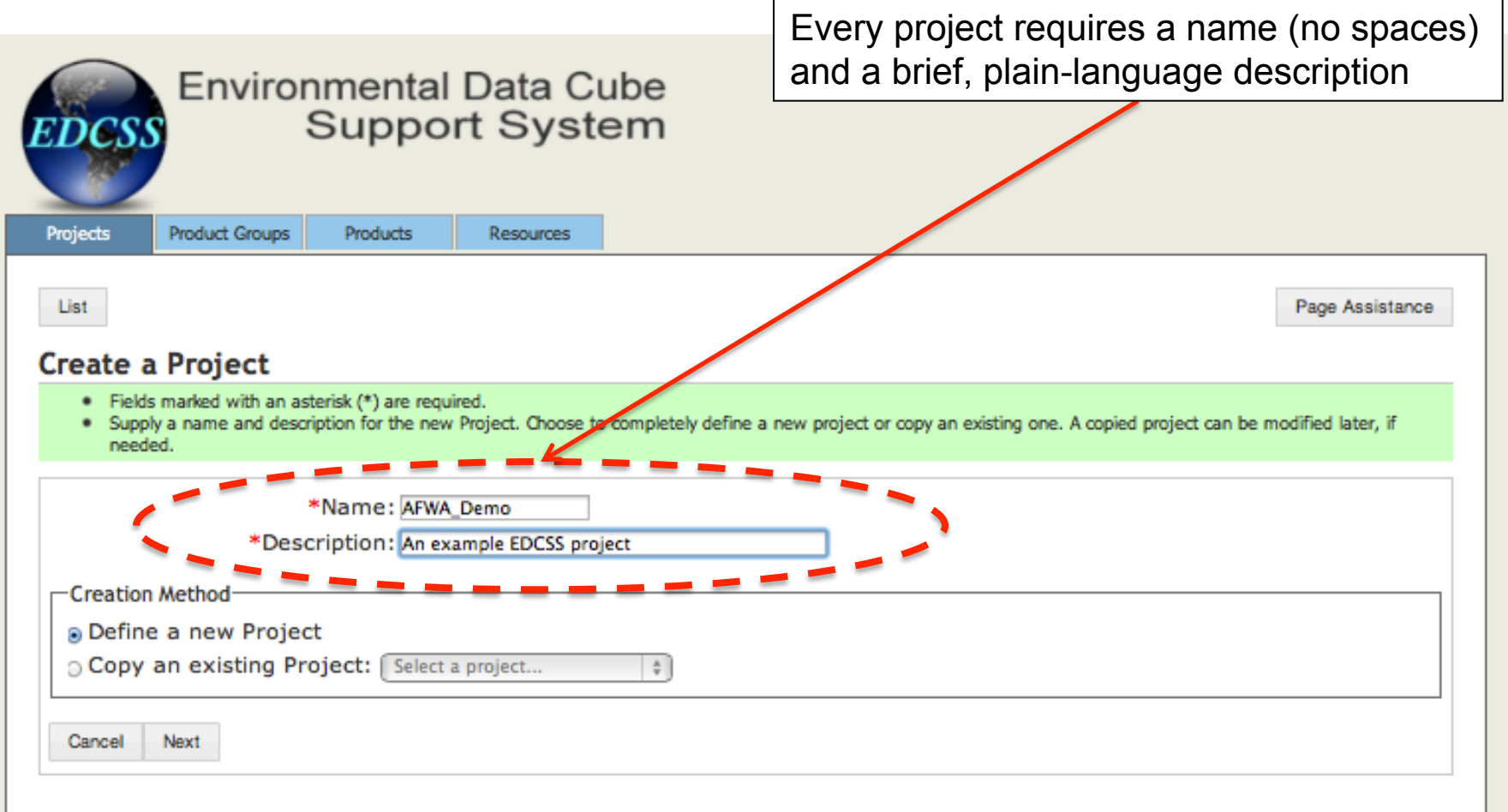

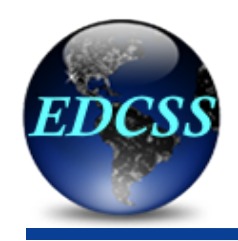

## **Basic project information**

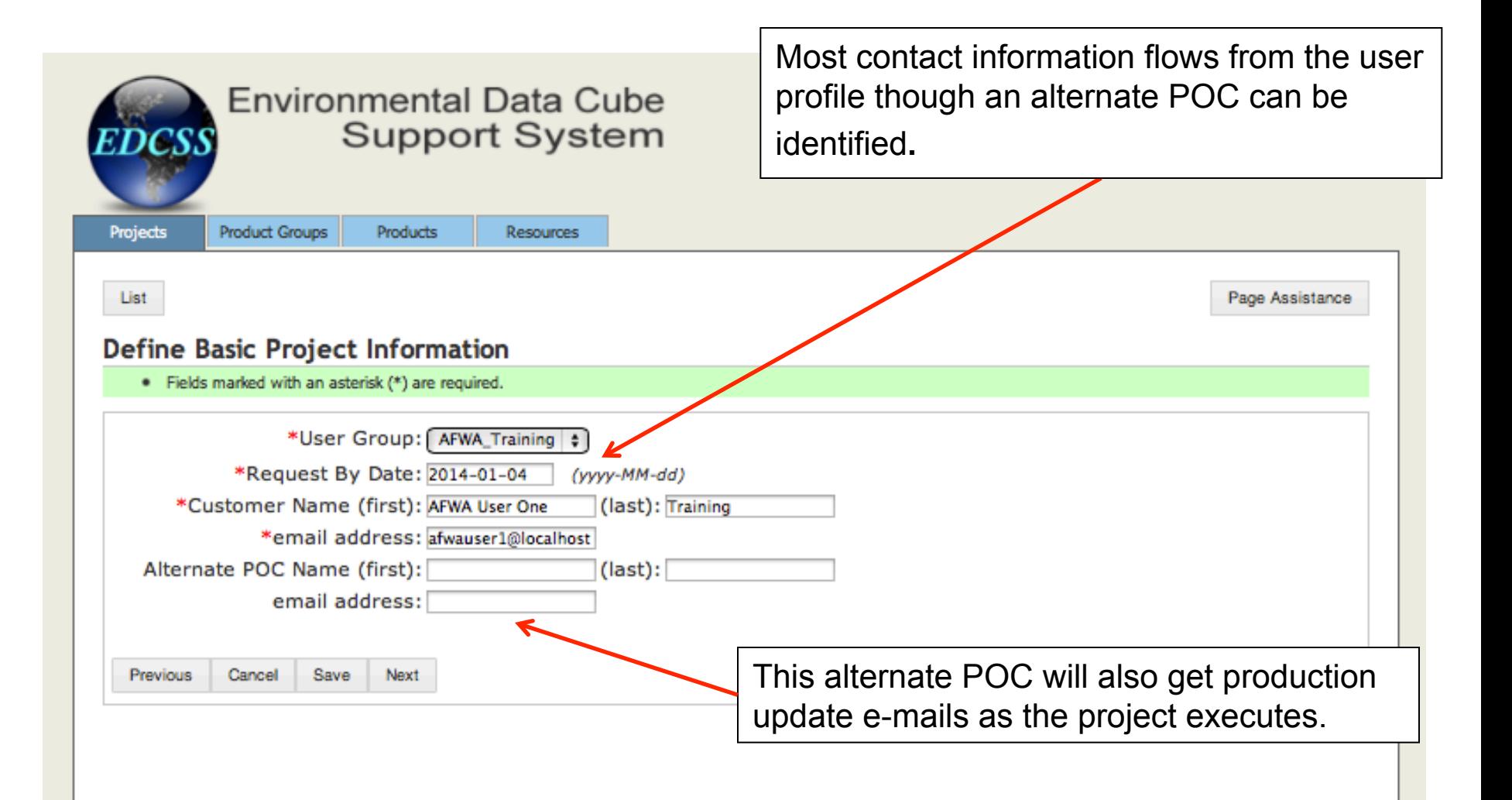

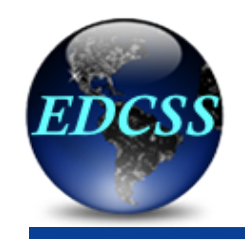

## Defining the AOI

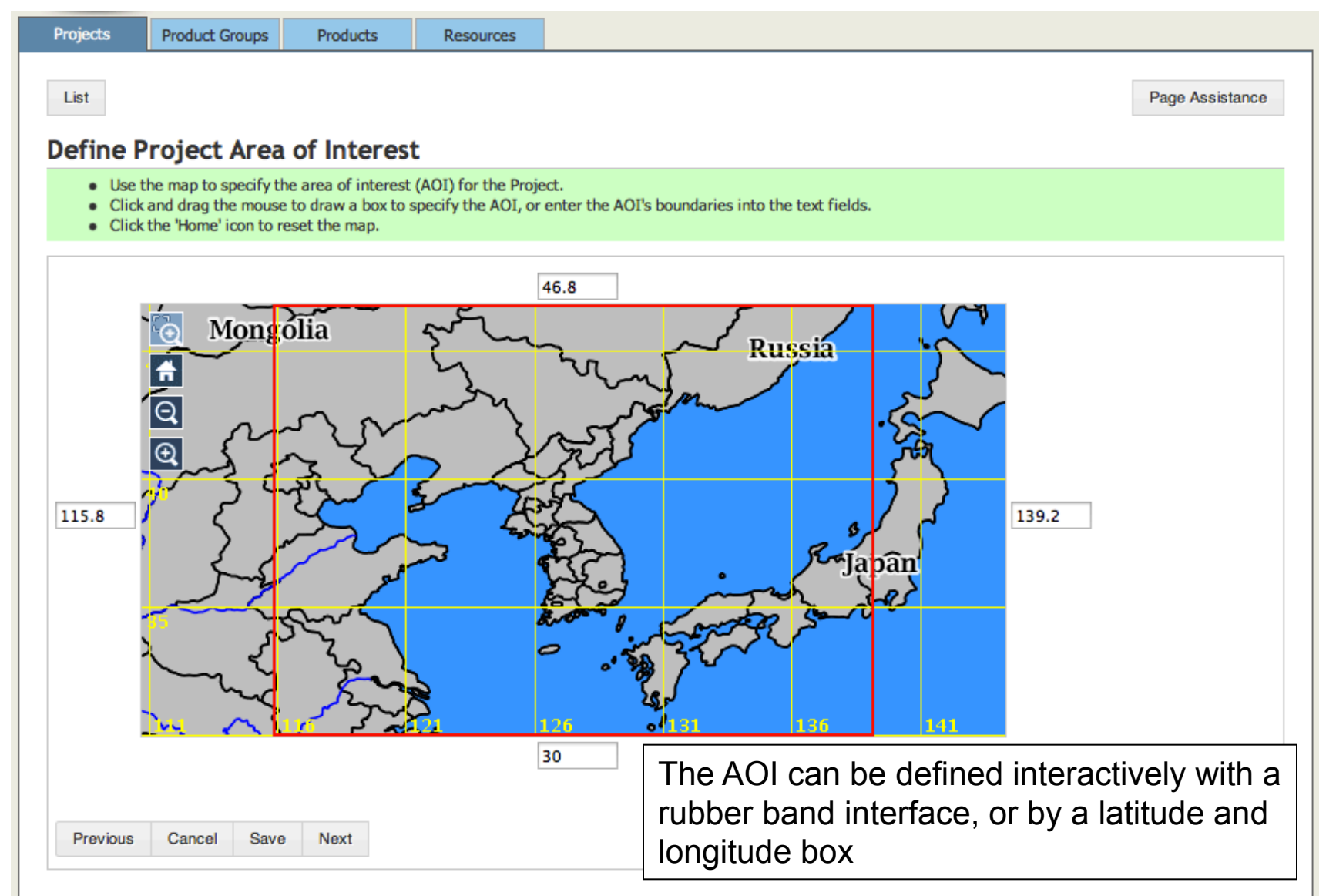

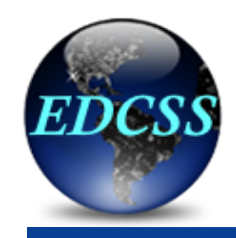

## **Establishing the products list**

![](_page_7_Picture_6.jpeg)

![](_page_8_Picture_0.jpeg)

## **Establishing the products list**

![](_page_8_Figure_2.jpeg)

![](_page_9_Picture_0.jpeg)

## **Establishing the products list**

![](_page_9_Picture_2.jpeg)

![](_page_10_Picture_0.jpeg)

## **Establishing project dates**

![](_page_10_Picture_15.jpeg)

![](_page_11_Picture_0.jpeg)

## **Establishing project dates**

![](_page_11_Picture_17.jpeg)

![](_page_12_Picture_0.jpeg)

### **Live scenarios**

![](_page_12_Picture_18.jpeg)

![](_page_13_Picture_0.jpeg)

### **Selecting resources**

![](_page_13_Figure_2.jpeg)

![](_page_14_Picture_0.jpeg)

### **Resource details**

![](_page_14_Picture_7.jpeg)

![](_page_15_Picture_0.jpeg)

## **Specifying the scenario**

### **Scenario Specification**

- . A scenario search is performed over a small number of days, typically one month, for every year in the search date range that is supported by the Project's Resource.
- ٠ (Optional) Refine the scenario's search dates; by default, the entire month(s) encompassing the Project's dates and the full yearly extent of the Project's Resource is used.
- . (Optional) Refine the scenario's area of interest to improve both the speed and accuracy of the scenario search. The maximum number of points to search is 50.
- . Define criteria for at least one Operation/System or Environmental scenario.

![](_page_15_Figure_7.jpeg)

The scenario can be specified in terms of rule-based impacts (e.g. red weather for Convoy Operations) or actual environmental criteria (e.g. ceiling < 1000 feet).

The scenario search should generally be made over a smaller area than the project, with as few grid points as possible in the subarea of interest.

![](_page_16_Picture_0.jpeg)

## **Specifying the scenario**

![](_page_16_Picture_8.jpeg)

![](_page_17_Picture_0.jpeg)

## **Specifying the scenario**

![](_page_17_Figure_2.jpeg)

![](_page_17_Figure_3.jpeg)

Convy Operations (remove)

![](_page_17_Picture_5.jpeg)

Impacts are specified by system, with green-yellow-red criteria defined by IWEDA or the user.

![](_page_18_Picture_0.jpeg)

Detail

**Detail** 

## **Specifying the scenario**

![](_page_18_Figure_2.jpeg)

morning, with yellow thereafter**.** 

![](_page_19_Picture_0.jpeg)

### **Review Search Results**

- . Review the requested scenario criteria against the actual, data-backed impacts for each set of reference dates.
- . Click 'Next' and 'Previous' to cycle through scenario criteria charts for different reference dates.
- . Click 'Details' to view the scenario break down of a Operation/System or Environmental criteria.
- . Within Operations/Systems click any 3-hourly block to view the spatial impact graphic for that time.

### Storyboard

Reference Dates: 2003-01-26 - 2003-01-27 Previous Next

![](_page_19_Picture_38.jpeg)

No environmental rules previously specified.

![](_page_19_Picture_39.jpeg)

Results are presented as Requested compared to Actual for your evaluation. The fuzzy nature of the EDCSS search will nearly always return some result.

![](_page_20_Picture_0.jpeg)

### **Review Search Results**

- . Review the requested scenario criteria against the actual, data-backed impa
- . Click 'Next' and 'Previous' to cycle through scenario criteria charts for differen
- . Click 'Details' to view the scenario break down of a Operation/System or Envi
- . Within Operations/Systems click any 3-hourly block to view the spatial impact

### Storyboard

Reference Dates: 2003-01-26 - 2003-01-27 Previous **Nex** 

![](_page_20_Picture_124.jpeg)

No environmental rules previously specified.

Cancel Previous

Impact details show the time series of rules firing for within a specific system.

![](_page_20_Figure_13.jpeg)

![](_page_21_Picture_0.jpeg)

### **Review Search Results**

- . Review the requested scenario criteria against the actual, data-backed impacts for each set of reference dates.
- . Click 'Next' and 'Previous' to cycle through scenario criteria charts for different reference dates.
- . Click 'Details' to view the scenario break down of a Operation/System or Environmental criteria.
- . Within Operations/Systems click any 3-hourly block to view the spatial impact graphic for that time.

### Storyboard

Reference Dates: 2003-01-26 - 2003-01-27 Previous Next

![](_page_21_Figure_9.jpeg)

![](_page_22_Picture_0.jpeg)

### **Review Search Results**

- . Review the requested scenario criteria against the actual, data-backed impacts for each set of reference dates.
- . Click 'Next' and 'Previous' to cycle through scenario criteria charts for different reference dates.
- . Click 'Details' to view the scenario break down of a Operation/System or Environmental criteria.
- . Within Operations/Systems click any 3-hourly block to view the spatial impact graphic for that time.

### Storyboard

Reference Dates: 2003-01-26 - 2003-01-27 Previous Next

![](_page_22_Picture_64.jpeg)

**Download Impacts Charts** 

No environmental rules previously specified.

![](_page_22_Figure_12.jpeg)

At this point you can choose to

- 1. Cancel, adjust criteria, and restart scenario search
- 2. Build preview products to ensure the scenario will meet all of your criteria
- 3. Accept this scenario and proceed with the full Build

![](_page_23_Picture_0.jpeg)

## **Building preview products**

![](_page_23_Picture_24.jpeg)

![](_page_24_Picture_0.jpeg)

## **Reviewing preview products**

### **Preview Products**

- . Select a preview Product from the left panel by clicking the Product's description.
- . Click 'Play', 'Pause', '<<', or '>>' to control the display of imagery for a sequence of times.

#### Reference Dates: 2003-01-26 - 2003-01-27

#### **Products**

![](_page_24_Picture_72.jpeg)

Pause

Spatial Impact Charts - Fixed Wing Close Air Support: 201

Spatial Impacts 18 UTC / 03 Local

![](_page_24_Figure_11.jpeg)

Product preview allows you to review the scenario in the large before proceeding with the full build.

If the scenario appears correct and complete, the next step is *Build*

**Download Products** 

Previous

Can

![](_page_25_Picture_0.jpeg)

## **Customizing the product build**

### **Pre-Build Review**

#### · Pre-Build Review.

Please confirm that you would like to start production for all Products associated with this Project. The production process time will vary depending on the Products requested. An email will be sent once production is complete, or you can login to the web site to check the status of your Project.

#### **Product Groups**

![](_page_25_Picture_21.jpeg)

![](_page_26_Picture_0.jpeg)

## **Building the full project**

![](_page_26_Picture_2.jpeg)

### Project - AFWA Demo

Request By Date: 2014-01-05 Project User Group: AFWA\_Training Customer: Training, AFWA User One (afwauser1@localhost)

Project Description: Demonstration project for AFWA training

### Area of Interest

![](_page_26_Picture_7.jpeg)

North: 46.8, South: 30.0, East: 139.2, West: 115.8

### **Scenario**

Project Dates (start/end): 2014-01-28 - 2014-01-29 Reference Dates (start/end): 2003-01-26 - 2003-01-27 Scenario Area Of Interest: North: 38.14, South: 36.83, East: 127.31, West: 125.71

![](_page_26_Picture_106.jpeg)

Page Assistance Statu<sub>S</sub>: Complete

The build process can take minutes to hours depending upon complexity of the products.

The user does not need to maintain a session for the build but will receive an email upon completion.

 $\Rightarrow$  Forward

Reply

Archive

**⊘** Delete

**Other Actions** 

12/14/13 10:55 AM

<sup>(A</sup> Junk

![](_page_26_Picture_107.jpeg)

Resource Network: CFSR-GLOBAL

From ine-no-reply@localhost <ine-no-reply@localhost.aer.com> Subject Products for AFWA\_Demo have been built successfully 

All requested products for AFWA Demo have been assembled.

### **Product Groups**

![](_page_26_Picture_108.jpeg)

Archive Review

![](_page_27_Picture_0.jpeg)

Home

### **EDCSS Project Review Site**

**Environmental Data Cube Support System** 

#### Scenario Overview Product Groups Downloads

#### **UNCLASSIFIED**

Exercise Date: January 28, 2014

#### AFWA\_Demo\_Full - AFWA demo with graphics, METAR

![](_page_27_Figure_6.jpeg)

**AFWA User One Training** 

(afwauser1@localhost)

**METAR and TAF messages** 

Product  $AT$ 18  $\overline{\bullet}$  $\overline{\bullet}$  $\blacksquare$ **Standard WMO METAR reports** 0

![](_page_27_Picture_114.jpeg)

METAR RJOK 280600Z 0905366115KT 9999 RA OVC10230 538/534 Q10203 RMK SLP102024288=<br>METAR RJOM 280600Z 0606095239KT 9999 RA OVC17060 536/532 Q10195 RMK SLP101936912= METAR RJOO 2806002 0702378803KT 9999 OVC147690 533/529 Q10224 RMK SLP102225192=

METAR RJOP 280600Z 0906118515KT 9999 OVC38580 543/530 Q10215 RMK SLP102143088=<br>METAR RJOP 280600Z 0906118515KT 9999 OVC38580 543/530 Q10215 RMK SLP102143088=

ME

#### **Scenario Charts**

![](_page_27_Picture_115.jpeg)

#### **Weather Graphics**

![](_page_27_Picture_116.jpeg)

![](_page_27_Figure_14.jpeg)

#### **Product Group Download**

![](_page_27_Picture_117.jpeg)

### **Products available** for download

![](_page_28_Picture_0.jpeg)

### **Getting Help**

![](_page_28_Figure_2.jpeg)